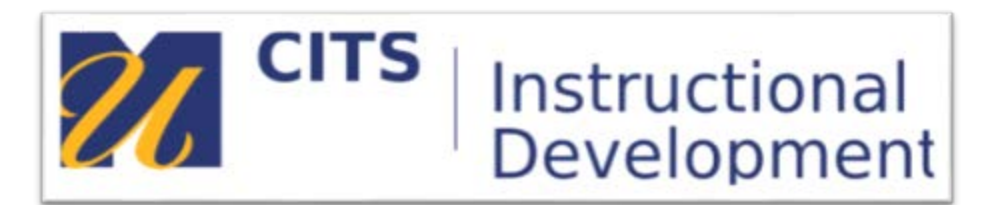

# **Managing myCourses Sites**

### <span id="page-0-0"></span>**Introduction**

This guide will walk you through the process of creating, combining, and copying myCourses sites.

**Please note:** You must have signed your contract and be assigned as instructor of record in COIN before you can set up a myCoursessite.

## **Table of Contents**

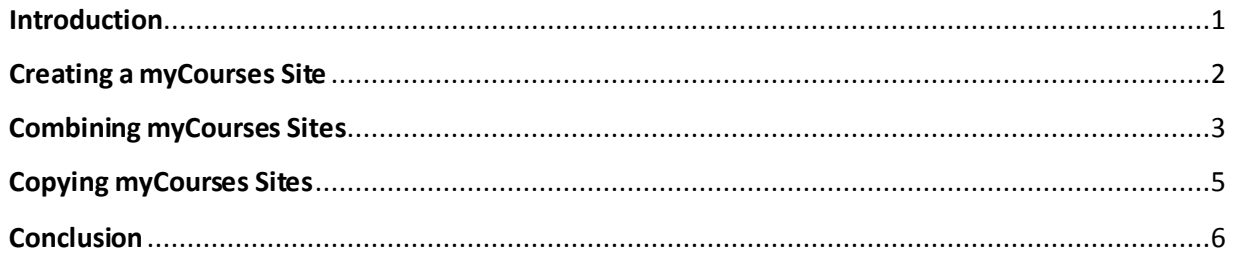

Video versions of these tutorials are located at: [facknowbase.umassd.wikispaces.net/How+to+create+a+course+site](http://facknowbase.umassd.wikispaces.net/How+to+create+a+course+site)

#### <span id="page-1-0"></span>**Creating a myCourses Site**

**Step 1:** Visit the myCourses Course Site Setup tool: <https://webapps.umassd.edu/mycourses/>.

**Step 2:** Select the semesterof the courses you would like to create from the "Select a term" drop-down.

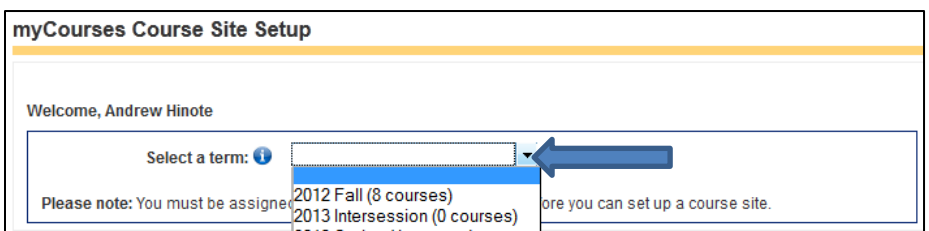

Step 3: From the "What would you like to do?" drop-down list, select "create sites."

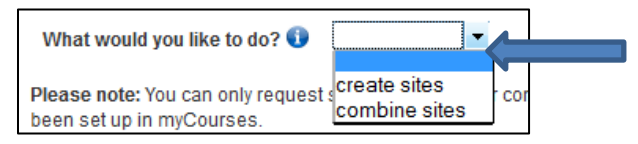

**Step 4:** Check offthe "create site" checkbox to the right of each course you would like create a site for.

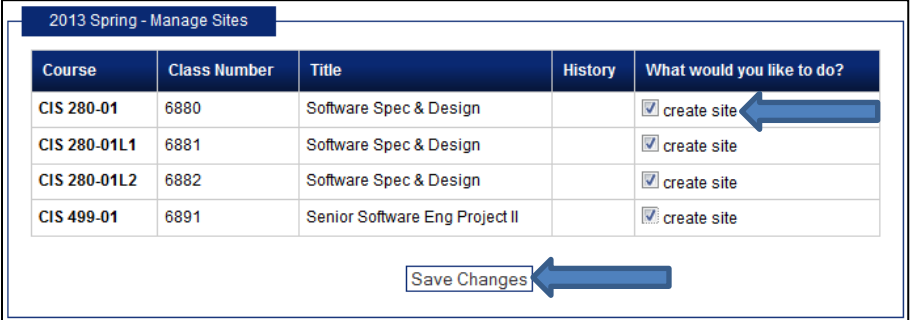

**Step 5:** Press the "Save Changes" button to finish creating the sites.

myCoursessites will appear in myCourses approximately one hour after clicking "Save Changes."

#### <span id="page-2-0"></span>**Combining myCourses Sites**

**AFTER** creating myCourses sites, instructors have the option of combining the myCourses sites of identical course sections or courses officially cross-listed in COIN. This process combines the rosters of multiple myCourses sites into a single "Master" site.

**Please Note:** Only multiple sections of the same course (e.g. ENL 101-01, ENL 101-02) and courses that are officially cross-listed in COIN by a department can be combined. Also, the myCourses sites of fully online courses cannot be combined with face-to-face courses.

**Step 1:** Visit the myCourses Course Site Setup tool at: <https://webapps.umassd.edu/mycourses/>.

**Step 2:** Select the semester of the courses you would like to create from the "Select a term" drop-down.

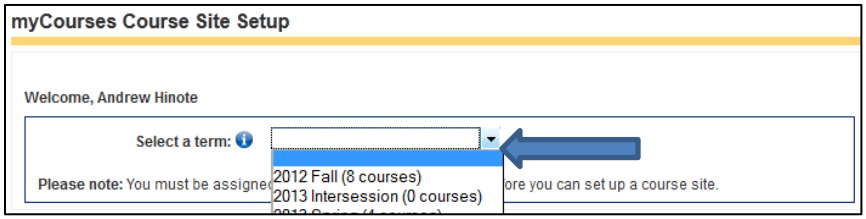

**Step 3:** From the "What would you like to do?" drop-down list select "combine sites."

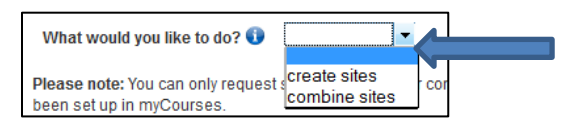

**Step 4:** Select one of the courses to be combined from the "Master Course Section" drop-down list.

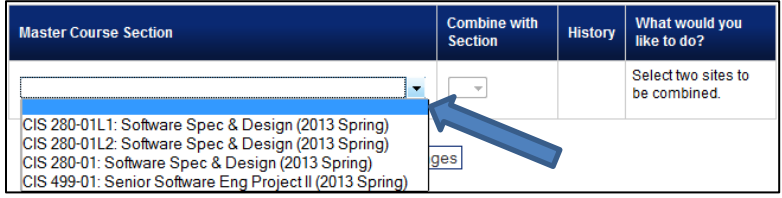

**Step 5:** Choose the second course you would like to include in the merge from the "Combine with Section" drop-down list.

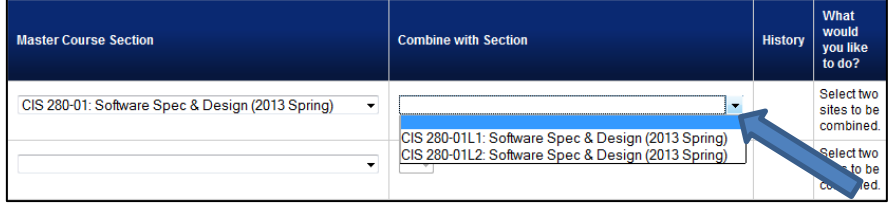

**If you only need to combine two myCourses sites, skip to step 8.**

**If you need to combine more than two myCourses sites, continue to step 6.**

**Step 6:** To include a third course section, select the same course section you choice during step 5 from the second "Master Couse Section" drop-down list.

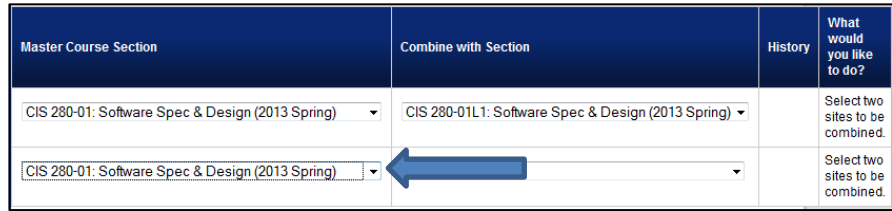

**Step 7:** Select the third course you would like to include in the merge from the second "Combine with Section" drop-down list.

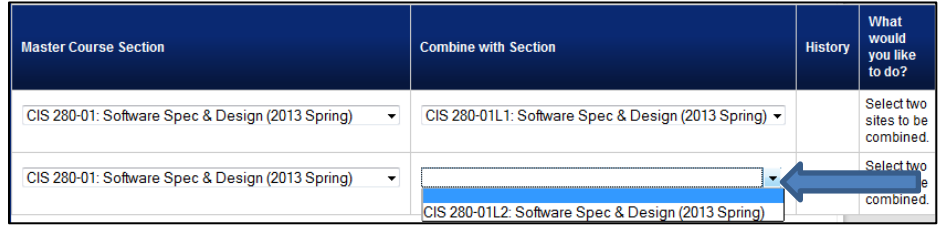

Repeat steps 6-7 for any additional course sections you would like to include in this combination. Remember that you must always choose the originally selected course section from **step 5** as the "Master Course Section"and select any additional course sectionsfrom the second "Combine with Section" drop-down list on each row.

**Step 8:** Once you have selected all courses you would like combined into one site, press the "Save Changes" button.

The combined "Master Site" will appear in myCourses approximately one hour after clicking "Save Changes."

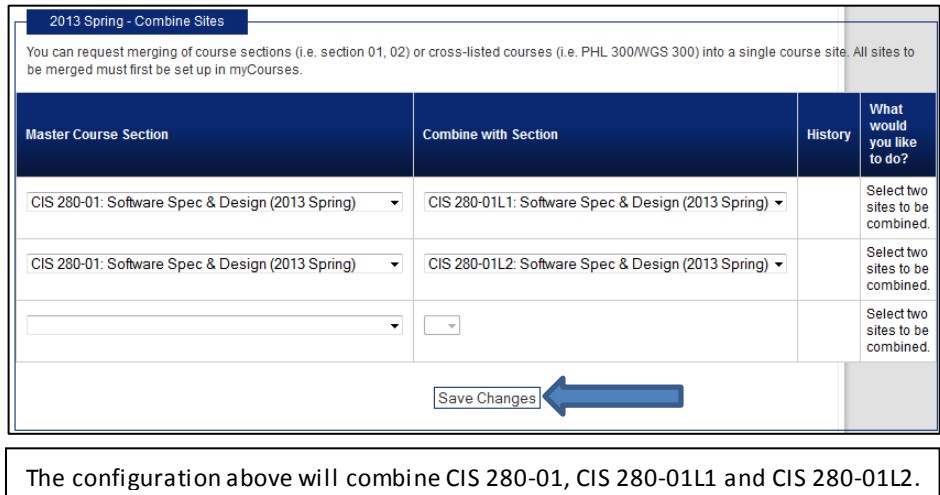

#### <span id="page-4-0"></span>**Copying myCourses Sites**

After creating new myCourses sites each semester, it is possible to copy the contents of a previous semester's myCourses site into a new one.

**Step 1:** Click into the myCoursessite you would like to copy content FROM.

**Step 2:** Under the Course Management area of your course menu, click on "Packages and Utilities" and choose the "Course Copy" link that appears below.

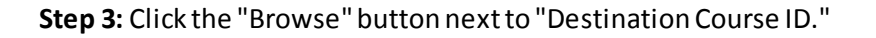

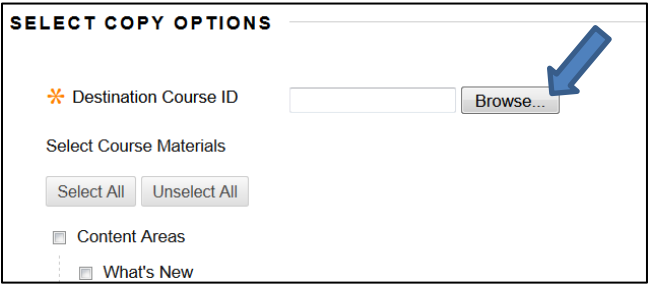

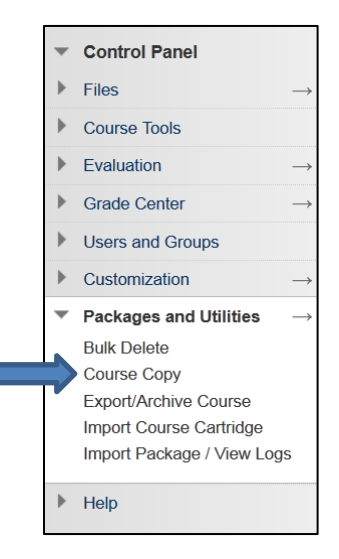

**Step 4:** Click on the name of the course you would like to copy content into.

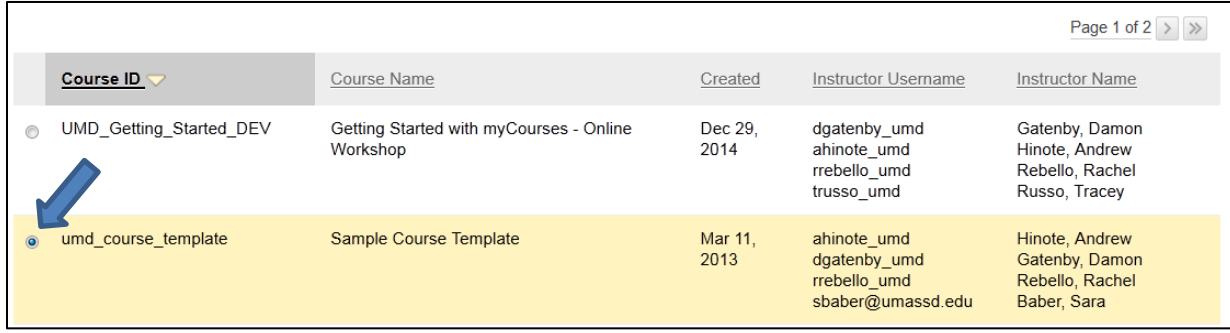

**Step 5:** Click "Submit" in the lower-right corner of the course selection window.

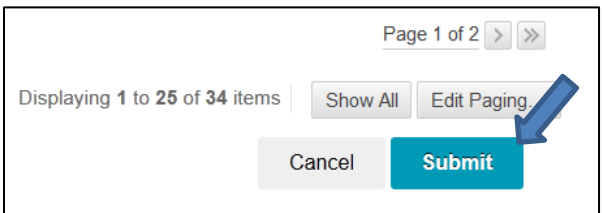

Continued on next page…

**Step 6:** Click the "Select All" button under "Select Course Materials."

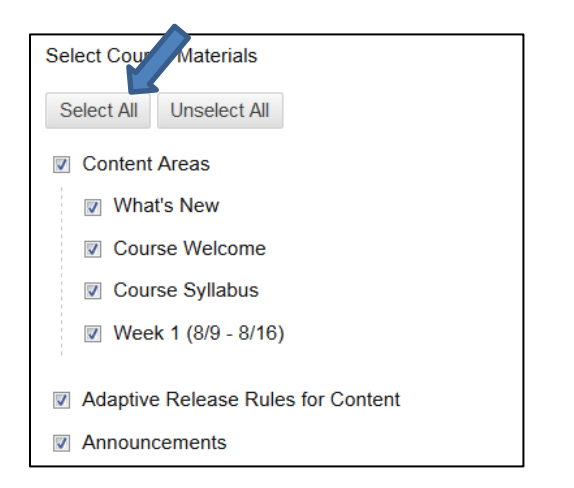

**Step 7:** Under the "Discussion Board" check box, select "Include only the forums, with no starter posts."

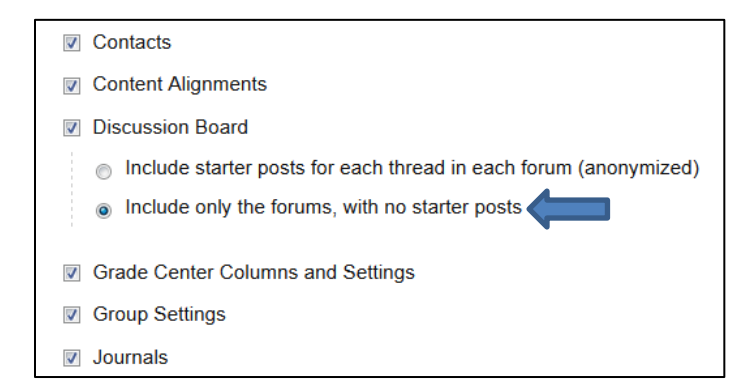

**Step 8:** Click the "Submit" button in the lower-right corner of the Copy Course page.

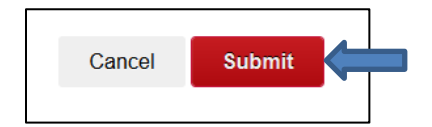

#### <span id="page-5-0"></span>**Conclusion**

We hope this guide was helpful.

For additional information or support contact the Instructional Development team by phone at **508-999-8501** or at**http:/[/ithelp.umassd.edu](http://ithelp.umassd.edu)**.